## **How to Print Summary By Customer/Product/Period Report**

1. From **Card Fueling** module, click the **Summary By Customer/Product/Period**. It will open the **Customer Product Period Summary Option** scr een.

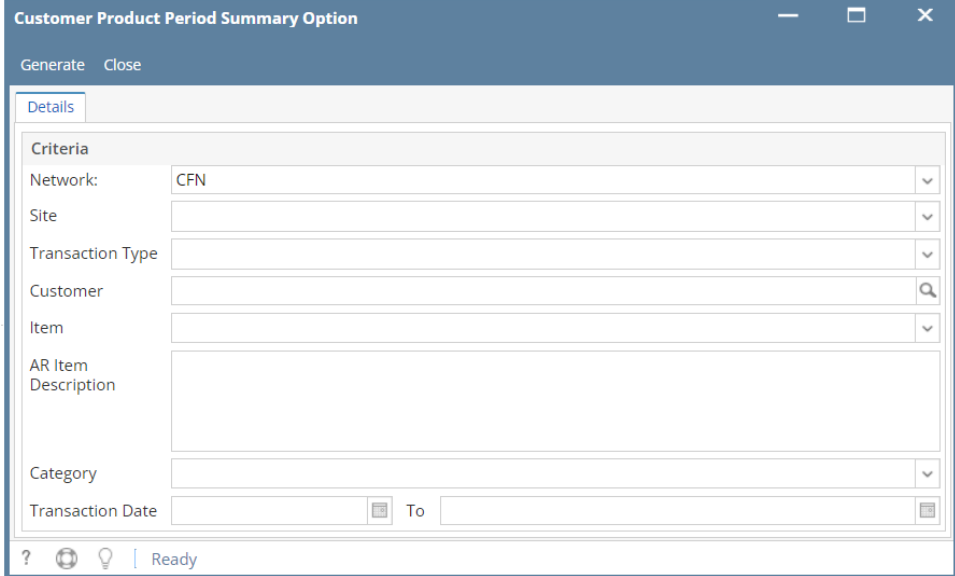

2. Set the details based on how the user wants to print the **Customer Product Period Summary.**

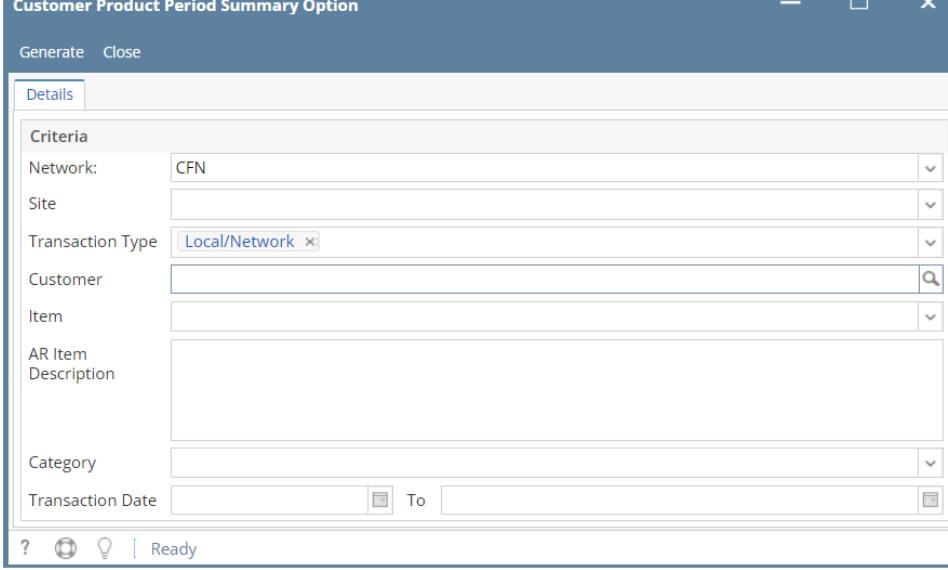

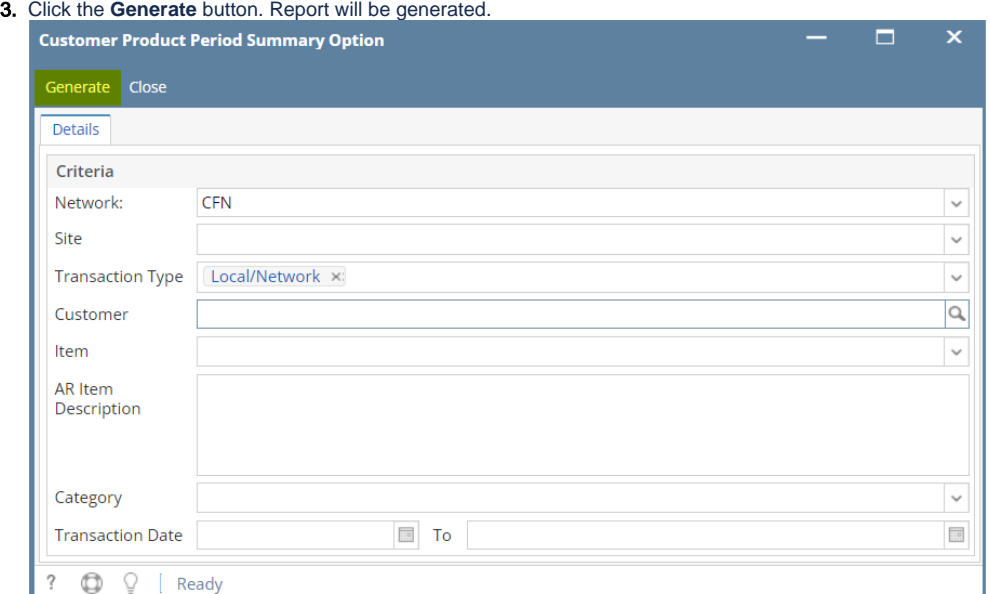

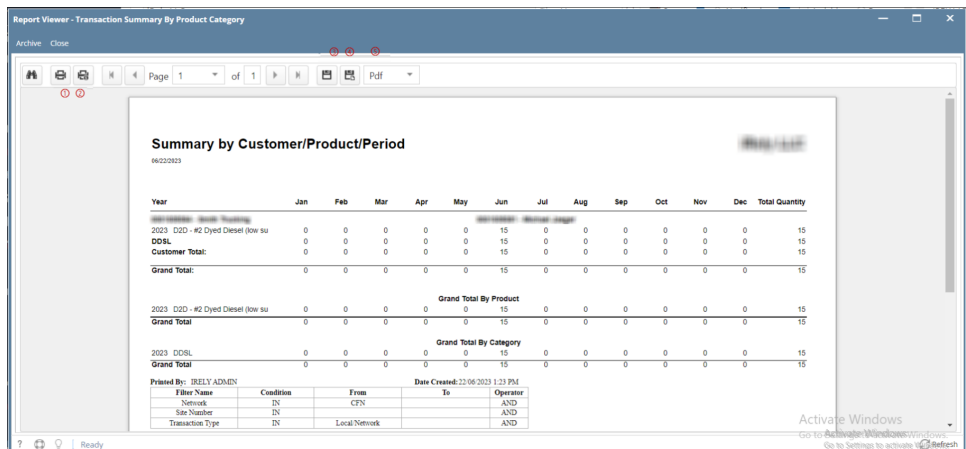

On **Report Viewer** screen, click Print icons ( for printing current page and for all pages) to produce a hard copy of customer invoices. Click Save icons ( for exporting the current page and for all pages) to save a copy to your computer. To select type of copy, select on the drop down (marked ).